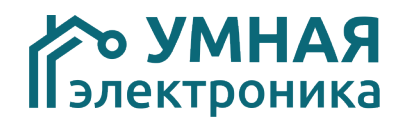

# **Описание интерфейса администрирования системы удалённого фотоконтроля объектов AlphaSE PhotoControl**

г.Ростов-на-Дону 2020г.

### **Оглавление**

## Стр. 1. Общая информация................................................................................ 3 2. Администрирование пользовательского интерфейса......................... 3 3. Описание и настройка ПО IPCamImageD............................................ 8

#### **1. Общая информация**

Программный комплекс PhotoControl предназначен для визуального контроля за удаленными объектами c диспетчерских пунктов и постов охраны. Архитектура системы позволяет обеспечить одновременный просмотр изображений с камер на любом количестве рабочих мест.

Отличительной особенностью комплекса является то, что:

-переча данных от камер может осуществляться по каналам связи, имеющим низкую пропускную способность, не позволяющую транслировать потоковое видео.

-для просмотра камер любого количества объектов нет необходимости установки мощных компьютеров, достаточно наличия среднестатистического офисного ПК.

-система поддерживает неограниченное количество пользователей, которые могут иметь различные права доступа к объектам.

-комплекс интегрируется в систему автоматизации AlphaSE, имеющую модуль охранной сигнализации, и позволяет автоматически переключаться на отображения объекта, где произошла тревога.

-по умолчанию работа с комплексом производится через сервер https://photocontrol.smart-elec.ru, но по заказу сервер может быть установлен в

корпоративной сети предприятия, что позволяет работать всей системе без выхода в интернет.

Данная инструкция описывает только настройку серверного пользовательского интерфейса и ПО. Возможности оператора системы описаны в «Руководстве оператора».

#### **2. Администрирование пользовательского интерфейса**

Для входа в личный кабинет необходимо авторизоваться в системе, для этого потребуется перейти по ссылке https://photocontrol.smart-elec.ru в любом интернет браузере. В появившейся форме ввести логин, пароль и нажать кнопку «Войти».

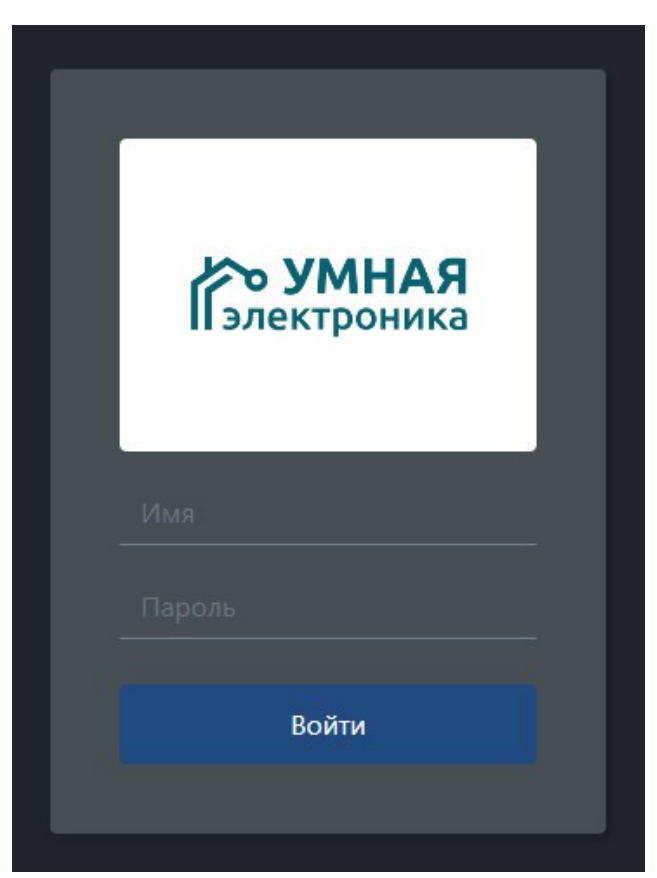

*Рисунок 1*

После успешной авторизации пользователь автоматически перенаправляется на страницу объектов. Их перечень определяется правами доступа пользователя.

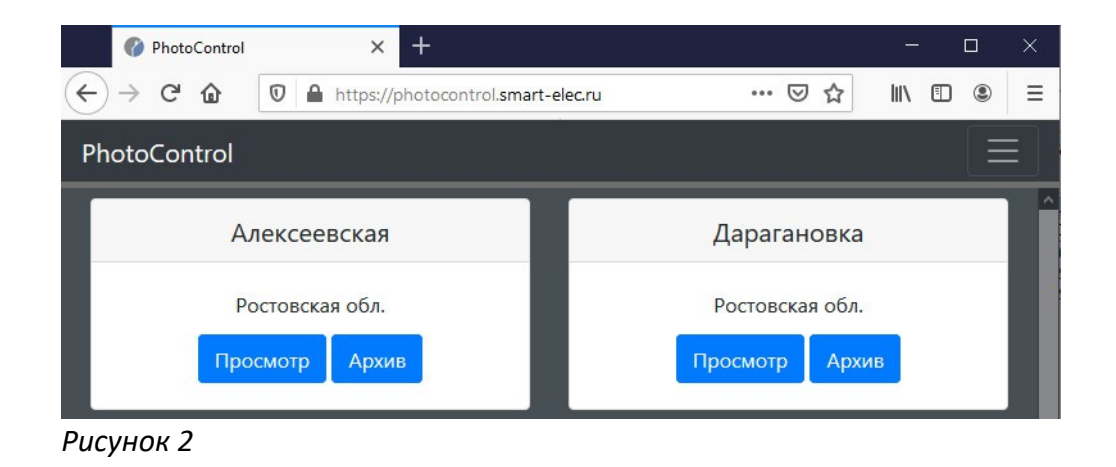

Для настройки интерфейса необходимо нажать кнопку «Меню» в правомверхнем углу и выбрать пункт «Администрирование». В открывшейся форме есть разделы управления объектами и пользователями.

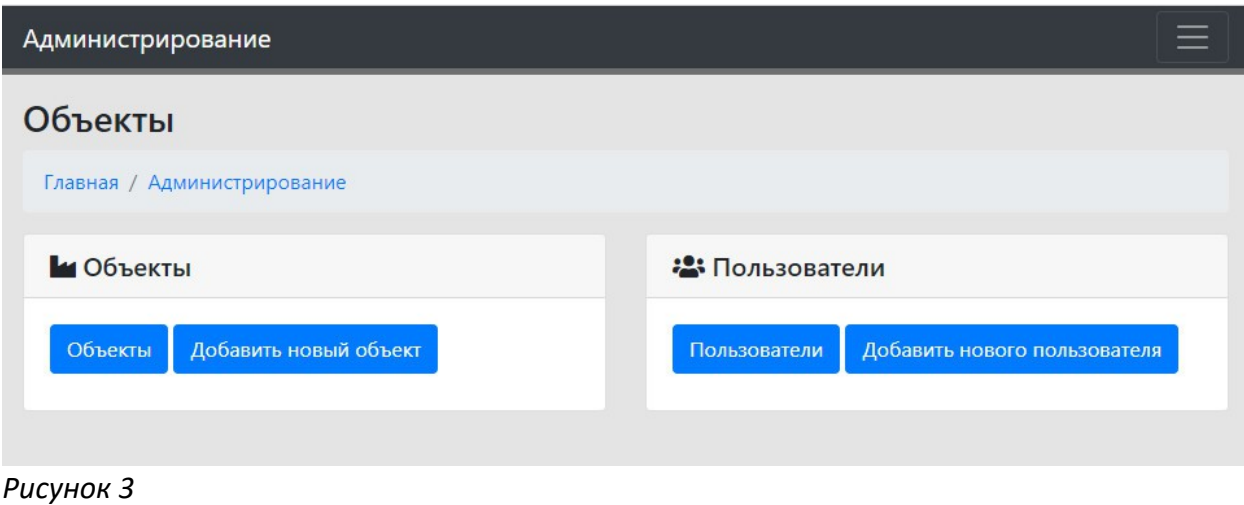

Для добавления объекта нажмите кнопку «Добавить новый объект». На открывшейся странице необходимо заполнить название объекта, краткое описание, логин и пароль для добавления снимков с камер в базу данных PhotoControl программной IPCamImageD. (см. рис. 4)

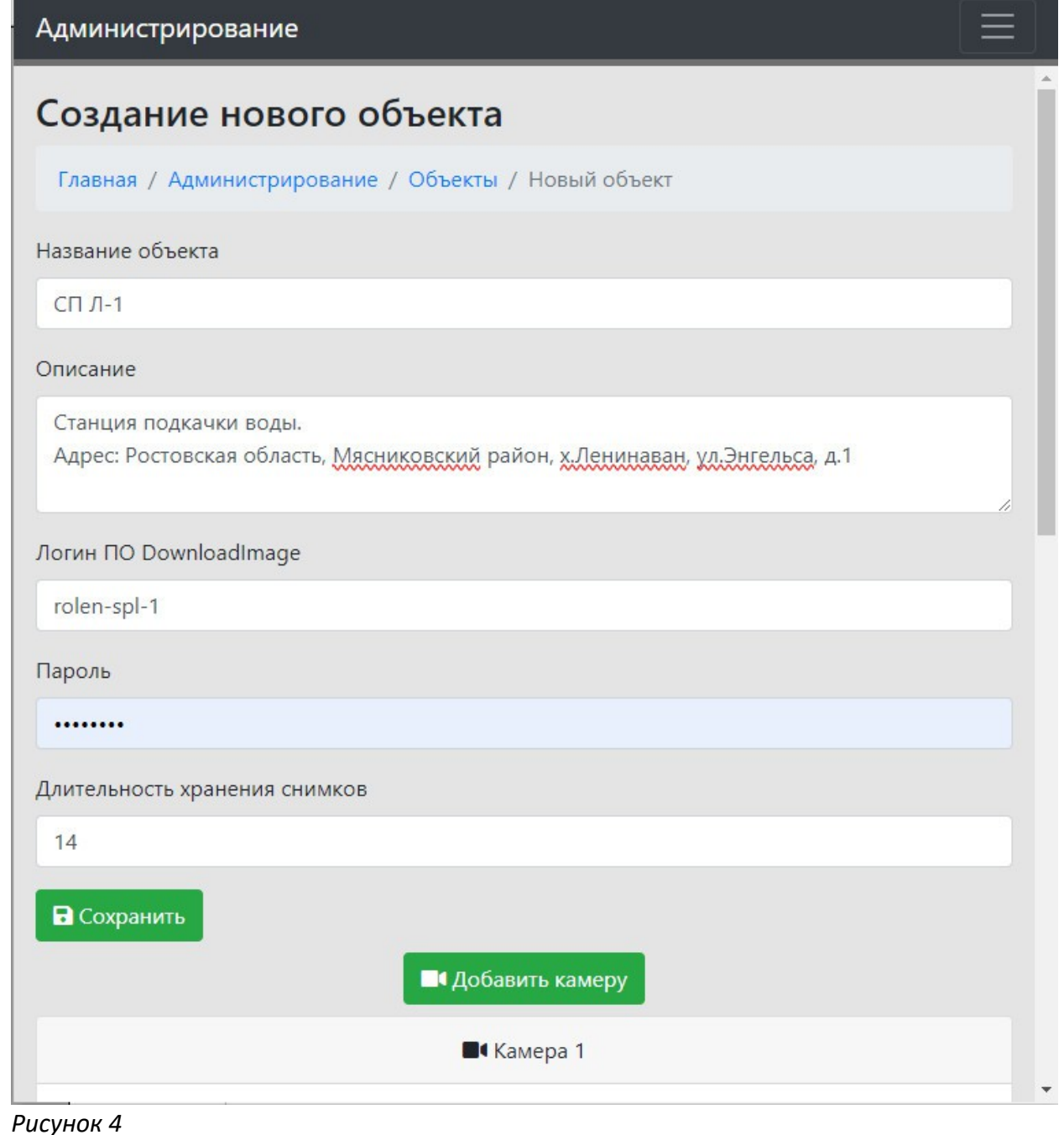

После добавления основных данных карточки объекта необходимо добавить необходимое количество камер и описание к ним. Для каждой камеры указывается её порядковый номер на объекте, название, краткое описание и необходимость разворота изображения при отображении. (см. рис. 5)

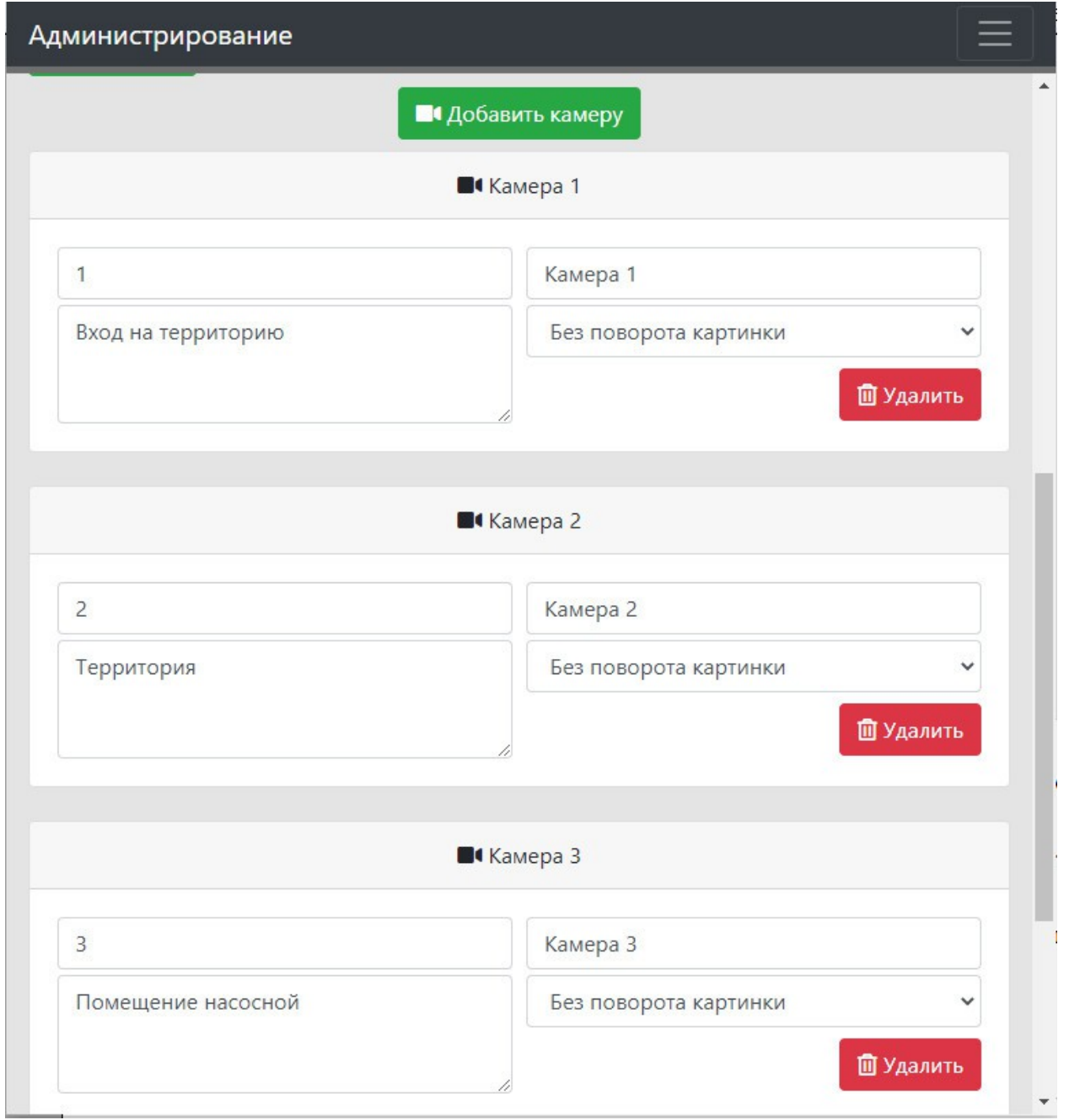

*Рисунок 5*

Если на объекте установлено оборудование системы автоматизации AlphaSE с модулем охраны SE Secu, можно настроить передачу тревоги в интерфейс PhotoControl. В этом случае при срабатывании охранной сигнализации у всех операторов системы PhotoControl, имеющих доступ к данному объекту, на экранах появятся камеры данного объекта и будет выдан звуковой сигнал тревоги.

Привязка модуля охранной сигнализации к объекту интерфейса PhotoControl производится путем заполнения id системы AlphaSE, номера модуля охранной сигнализации в системе AlphaSE, поля «Монитор». (см. рис. 6)

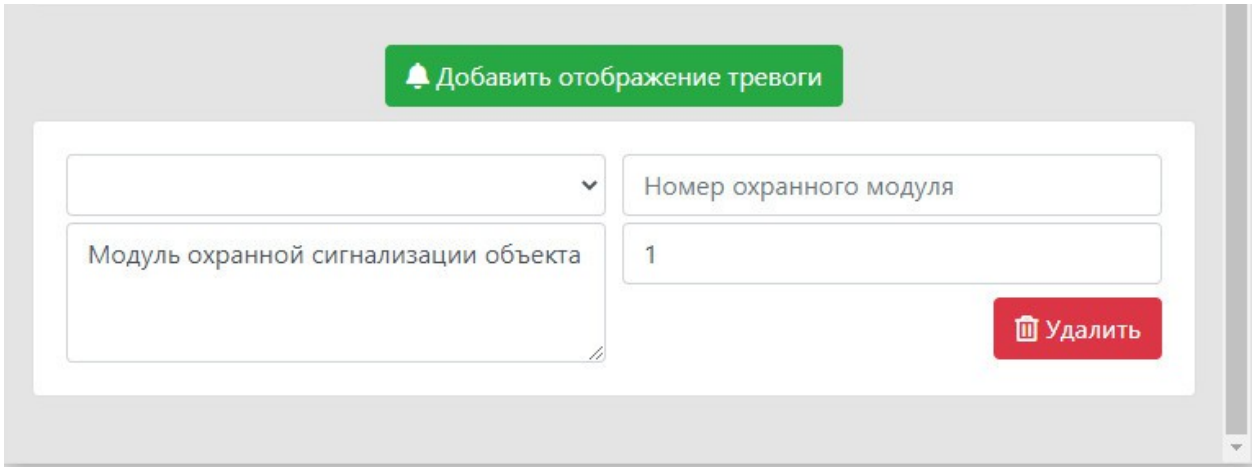

*Рисунок 6*

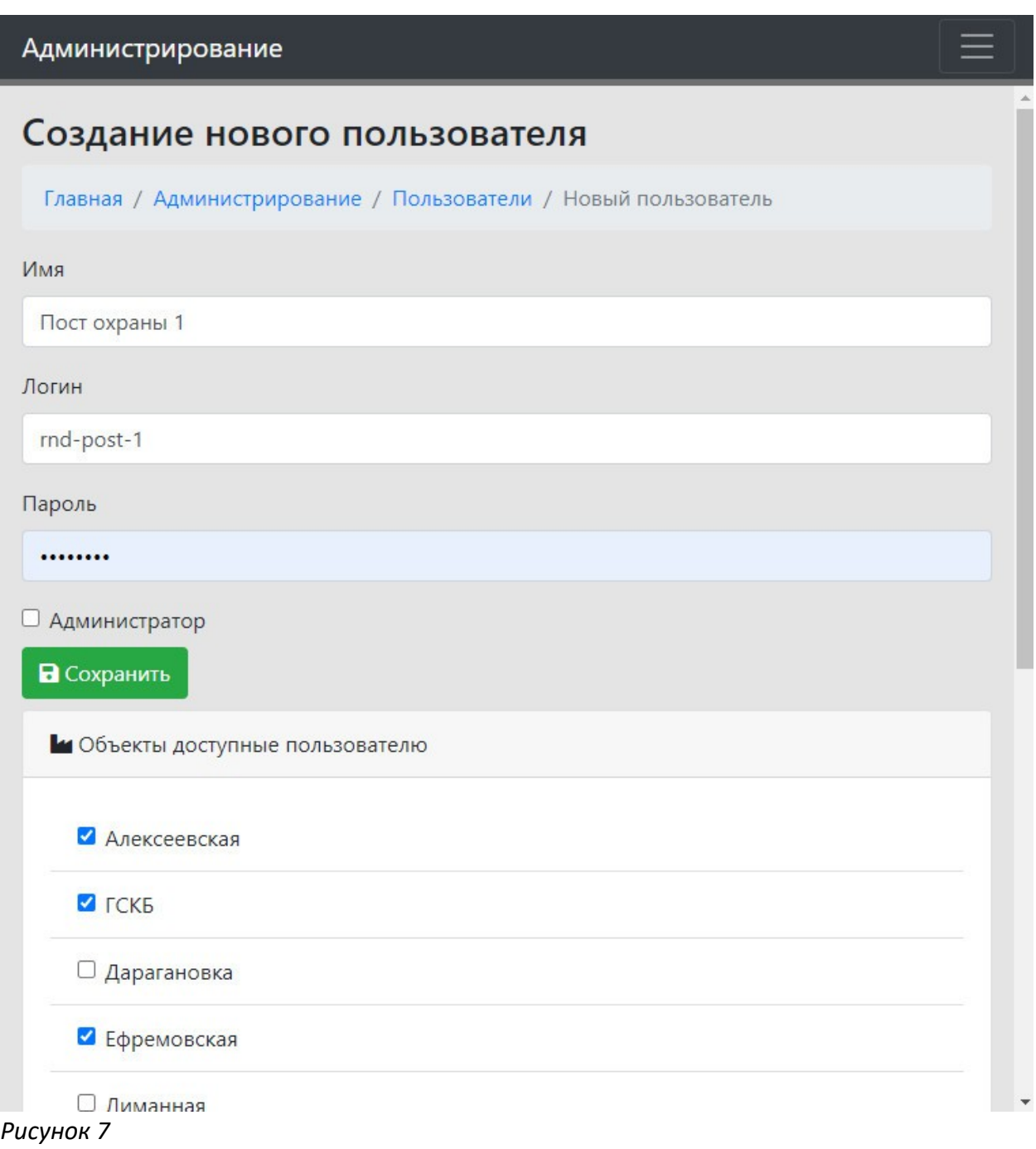

Для добавления нового пользователя необходимо перейти в раздел «Администрирование» (см. рис. 3) и нажать кнопку «Добавить нового пользователя». В открывшемся окне потребуется указать название учётной записи, имя пользователя, пароль доступа и установить галочки напротив объектов к которым необходимо предоставить доступ. (см. рис. 7)

#### **3. Описание и настройка ПО IPCamImageD**

Скачивание снимков с камер видеонаблюдения, сохранение их в файловое хранилище и добавление информации на сервер PhotoControl выполняет приложение IPCamImageD. Оно позволяет скачивать изображения с 16 камер объекта последовательно, что позволяет не перегружать канал связи.

На главной главной странице отображается статистика по каждой камере, с информацией о количестве успешно загруженных снимков, количестве провалов и дате/времени последней попытки подключения к камере.

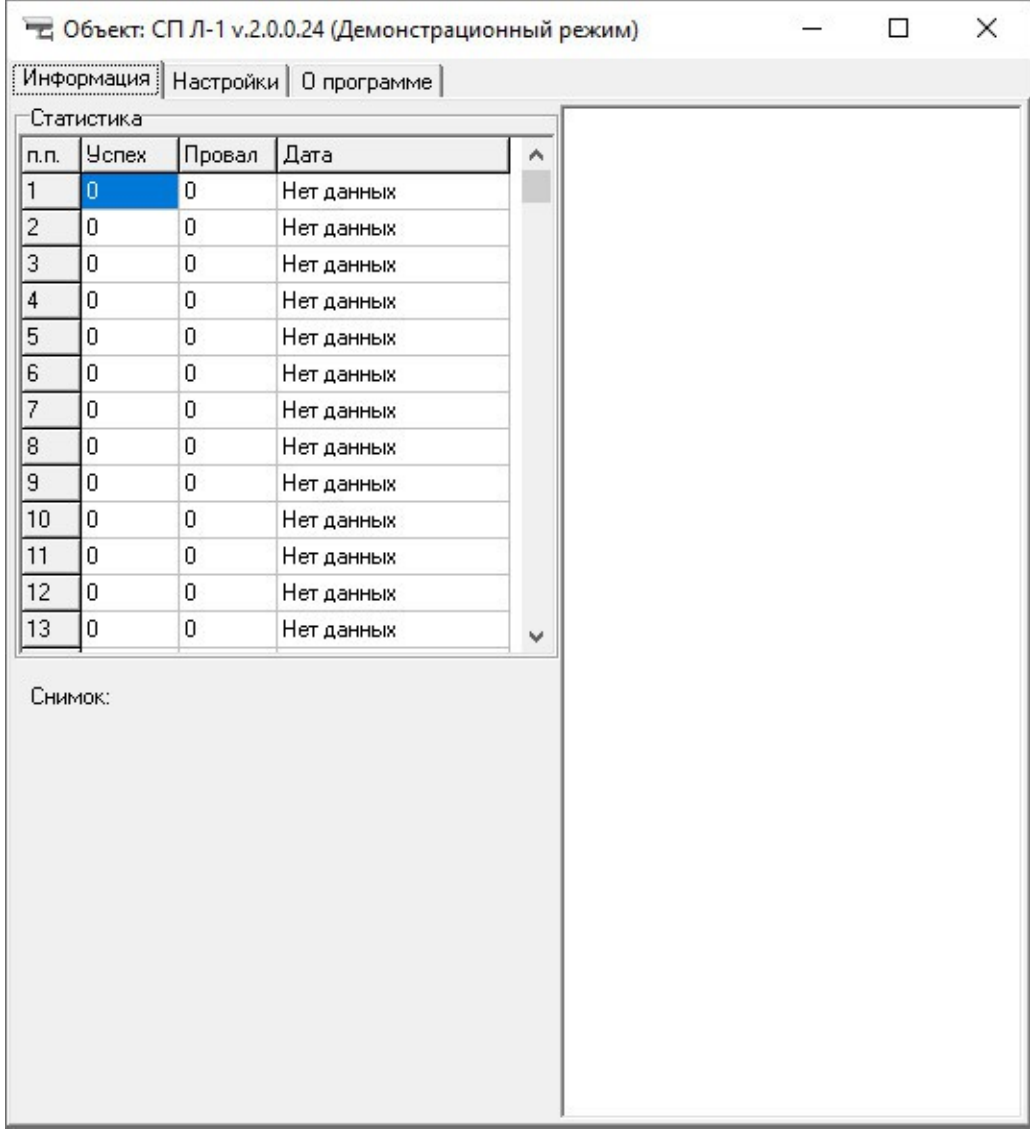

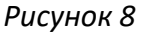

Настройка программы производится на 4 вкладках раздела «Настройки». Вкладка «Общие» содержит информацию об объекте, необходимости и периодичности опроса камер. Размер изображений при необходимости может быть уменьшен с помощью сторонней утилиты nconvert. Для выполнения операции необходимо прописать к ней путь. (см. рис. 9) Галочку «Опрашивать» необходимо установить только после полной настройки. Неправильные настройки сервера или камер могут приводить в подвисанию программы.

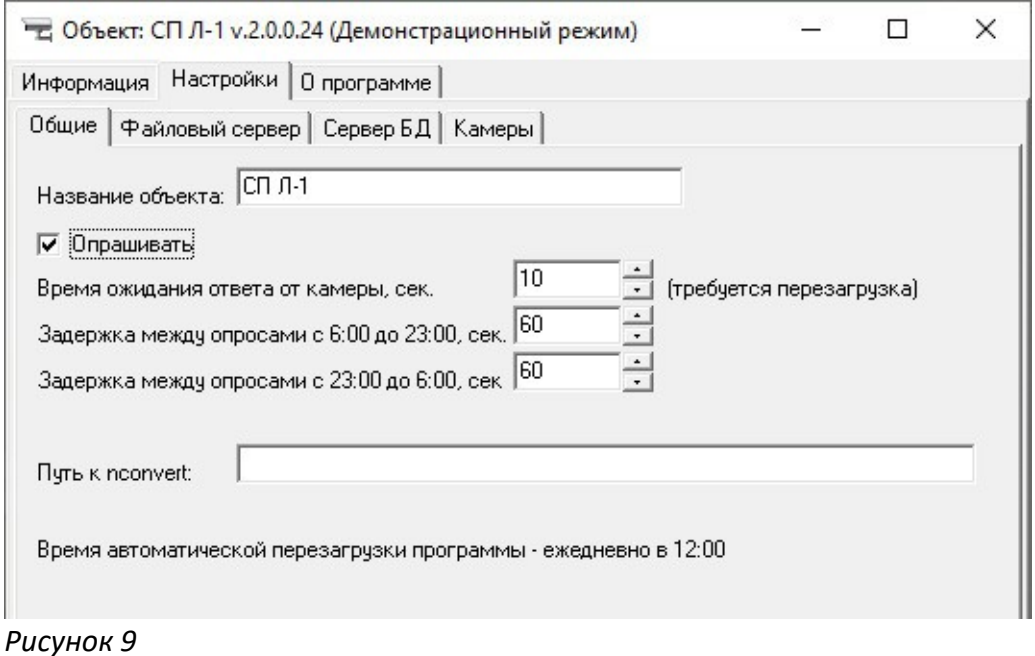

Вкладка «Файловый сервер» содержит информацию о папке в которую будут сохранятся снимки и web адресу по которому данные снимки будут доступны.

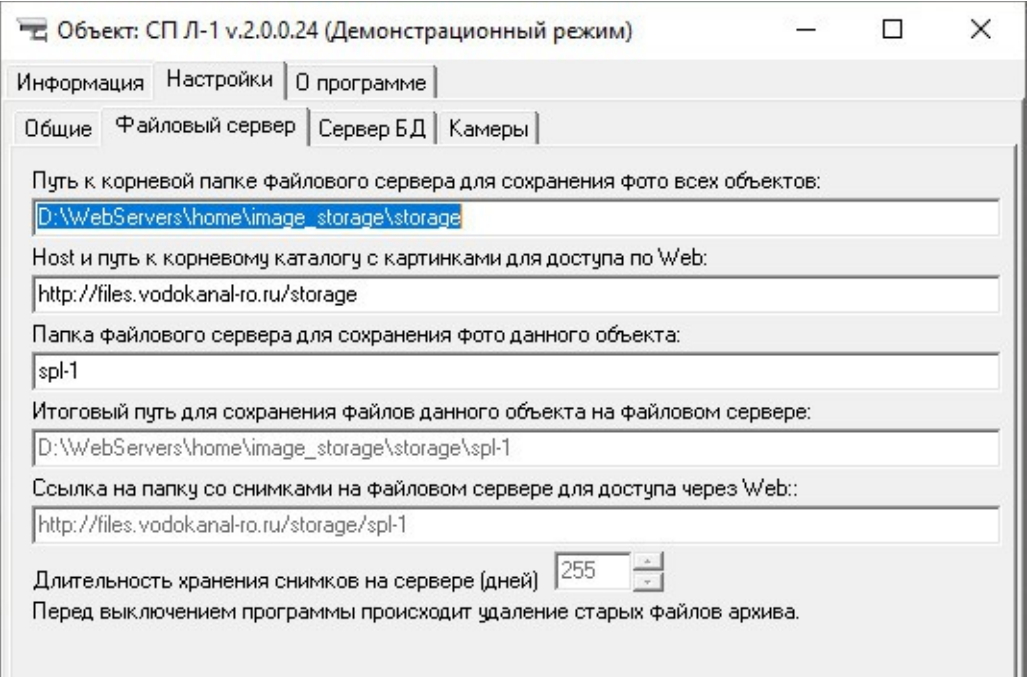

*Рисунок 10*

На вкладке «Сервер БД» необходимо заполнить данные авторизации на сервере PhotoControl, которые были заполнены ранее в настройках объекта. (см. рис .4). Если имя пользователя или пароль указаны корректно, снимки в течение 1-5 секунд после загрузки отобразятся в интерфейсе операторов, просматривающих камеры объекта.

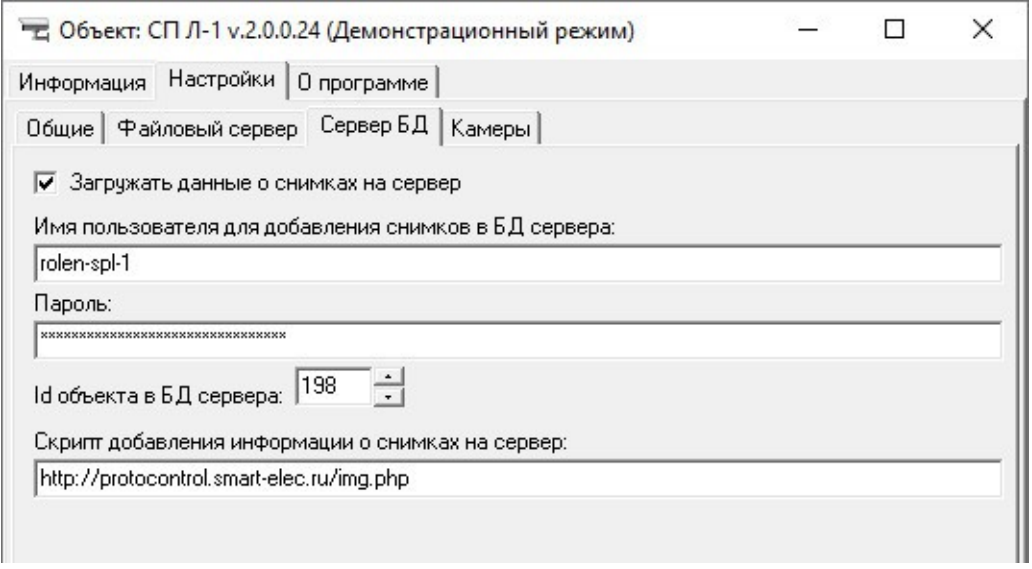

*Рисунок 11*

На вкладке «Камеры» необходимо заполнить данные для загрузки снимков. (см. рис. 12) При выборе строки информация о ней отобразится в нижней части программы. ID камеры должны совпадать с порядковым номером камеры, заполненном в настройках объекта. (см. рис. 5) Имя пользователя и пароль будут использоваться при basic авторизации камеры. Скачивание снимка камеры будет производиться по URL ссылке методом GET. Ссылку для конкретной камеры можно запросить у её производителя.

Рекомендуем проверить работоспособность ссылки в любом баузере пере сохранением в программе.

Обратите внимание, что программа может выполнять только basic авторизацию. Если в настройке камер указан тип авторизации digest, снимок не загрузится.

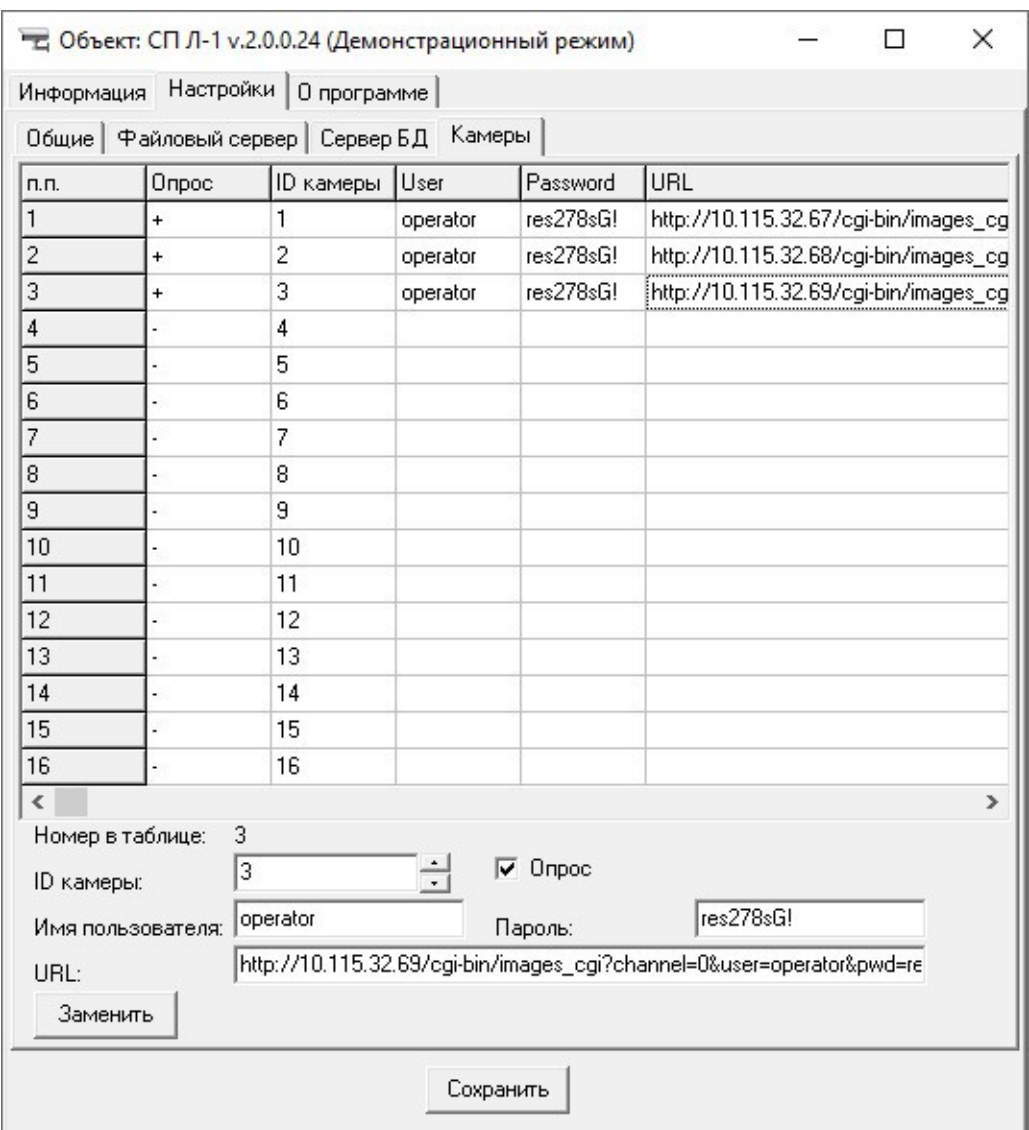

*Рисунок 12*

На вкладке «О программе» размещена информация о её назначении и разработчике.

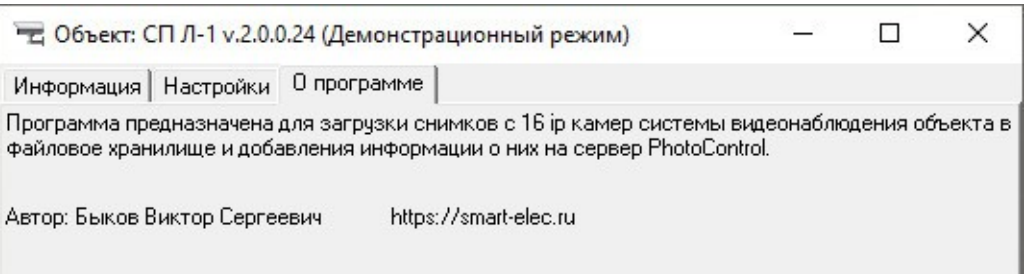